## **iCSC 2022 亞太大學智慧校園研討會 APP 操作說明**

**快速功能導覽**

- **1. 大會官網資訊隨手得**
- **2. 數位識別證提供參與來賓與廠商快速交換聯繫資訊**
- **3. 掃描器功能用於研討會主場報到,分場研習與攤位參訪 打卡軌跡**
- **4. 電子餐券功能可用於中午出示領取餐盒**

**一、安裝:**

請至 Google Play 商店或 iOS App Store 搜尋並安裝「淡江 i 生活」APP。

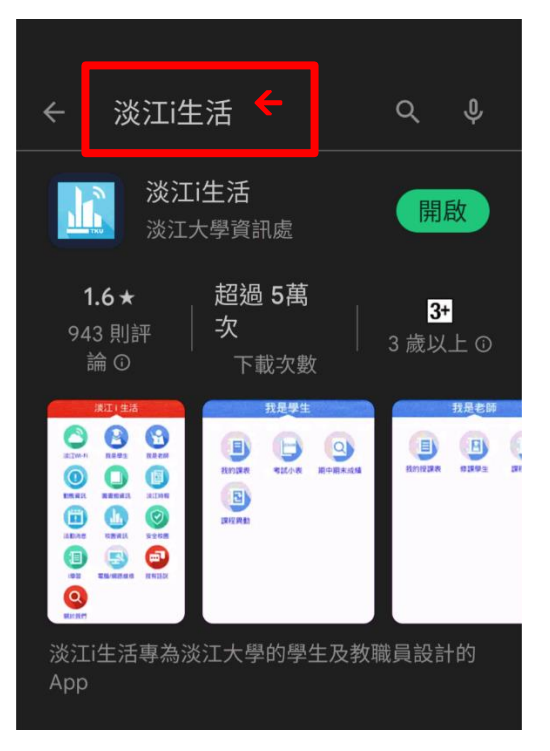

## **二、使用**

1. 安裝後開啟 APP,點選「 iCSC 2022 」即可啟用本次研討會專屬服

務。

碼

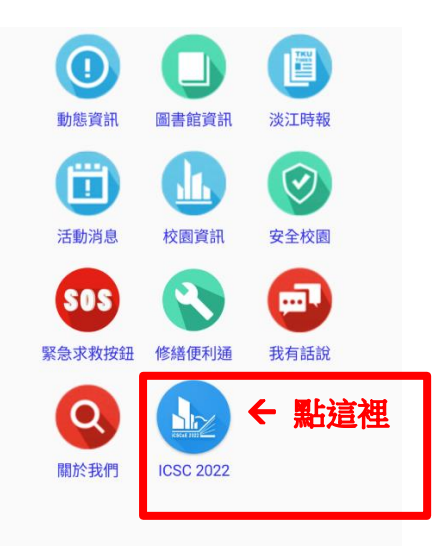

2. 登入時請輸入報名時留下的手機號碼,以及報名後系統寄發的簡訊登入通行

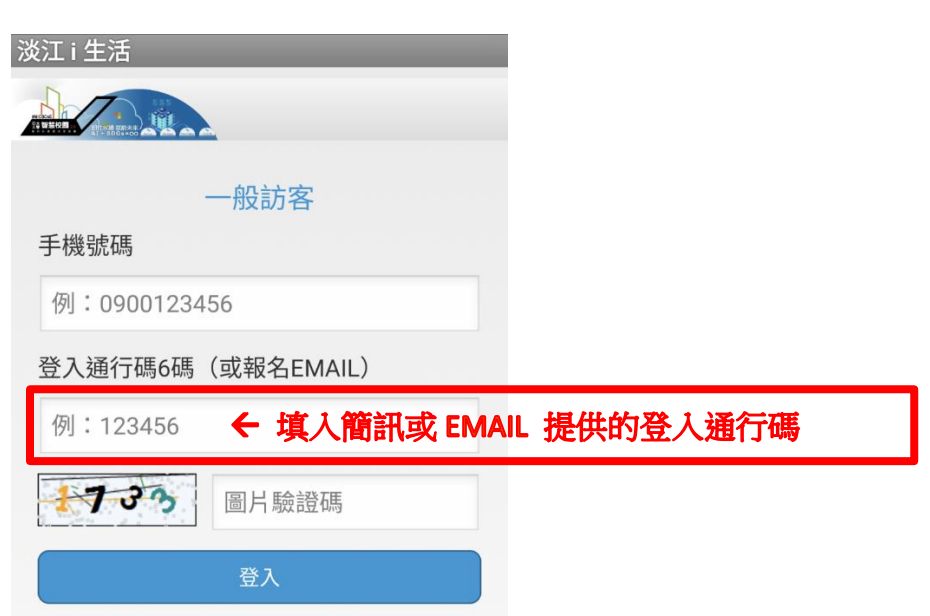

※貼心小提醒:請記得收取大會發送的研討會相關電子郵件通知資訊喔! 如果一時找不到登入通行碼也可以輸入報名時的電子郵件喔!

- (1) 簡訊或 Email 中會告知您的 APP 登入通行碼
- (2) 登入後即可擁有個人專屬數位識別證(QRCode)

3. 查看您專屬的數位識別證(QRCode)

I

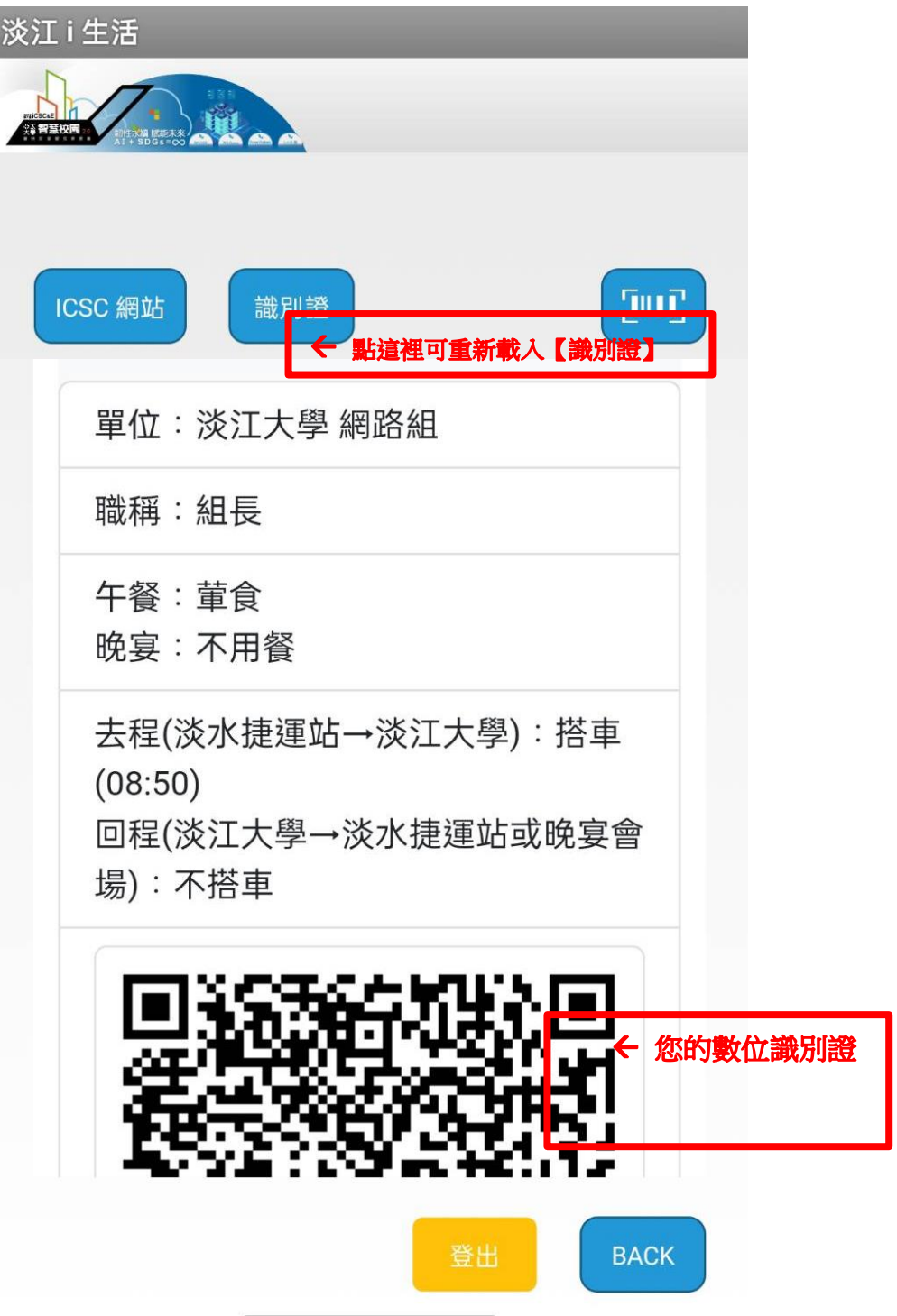

4. 製作電子名片

本次大會貼心功能:可協助您預先上傳名片檔,參與會議交流時可利用 掃描對方數位識別證 QRCode 即可與對方自動交換名片。

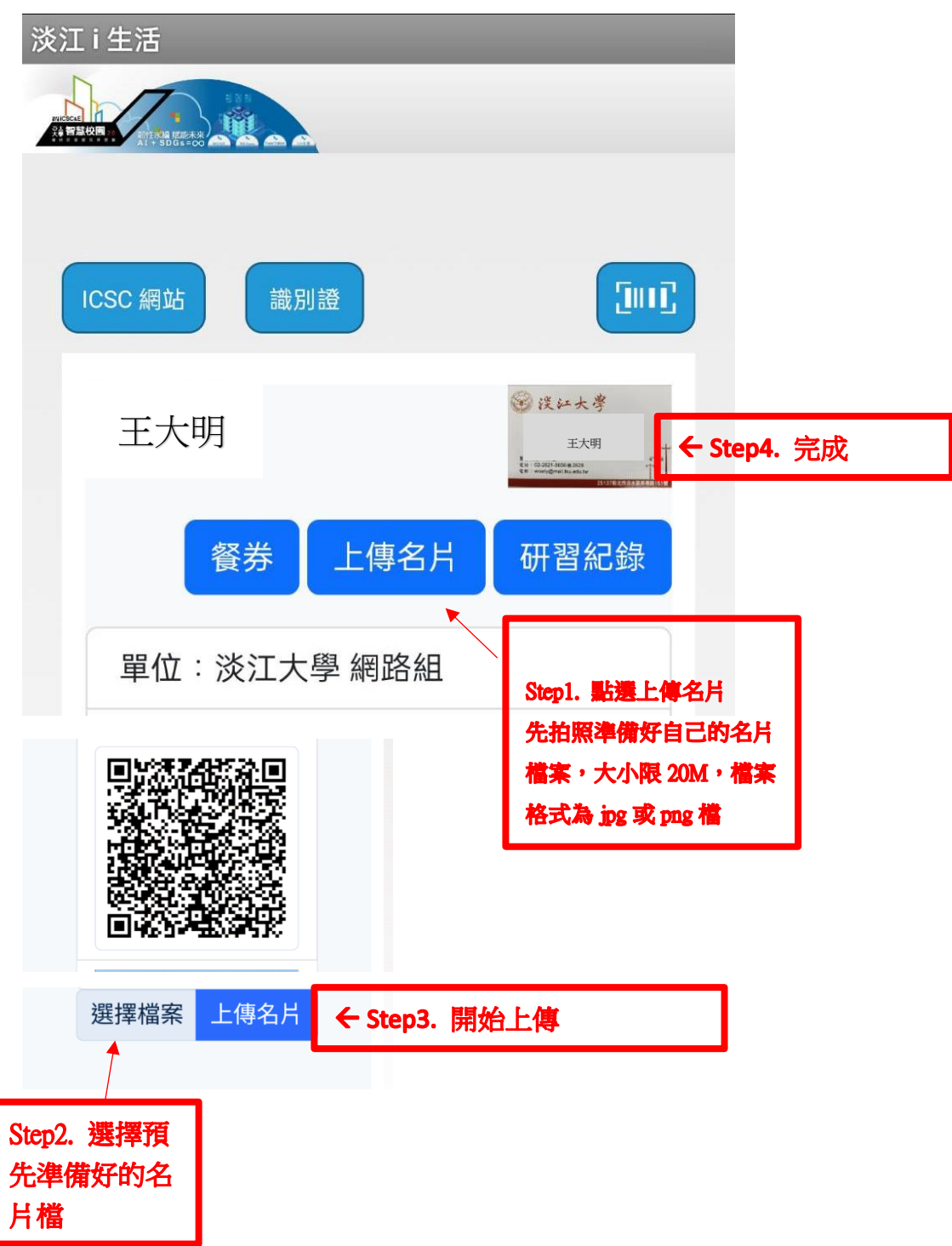

如下圖所示:

5. 掃一掃

個人 QRCode 的好康用途

- (1) 電子名片,置於「識別證」下,來賓互掃 QRCode,免除忘帶名 片的煩惱,替代實體名片也互留聯絡資訊。
- (2) 參展廠商也可掃描參觀攤位來賓的數位識別證,即可自動獲得聯絡 資訊。
- (3) 參訪軌跡,校園資訊聯展攤位打卡,抽獎方式採『熱血度』增加抽 獎機會,打卡越多,『熱血度』越高,得獎機會越大。
- (4) 點選「掃瞄器」圖示即可啟動掃描功能。

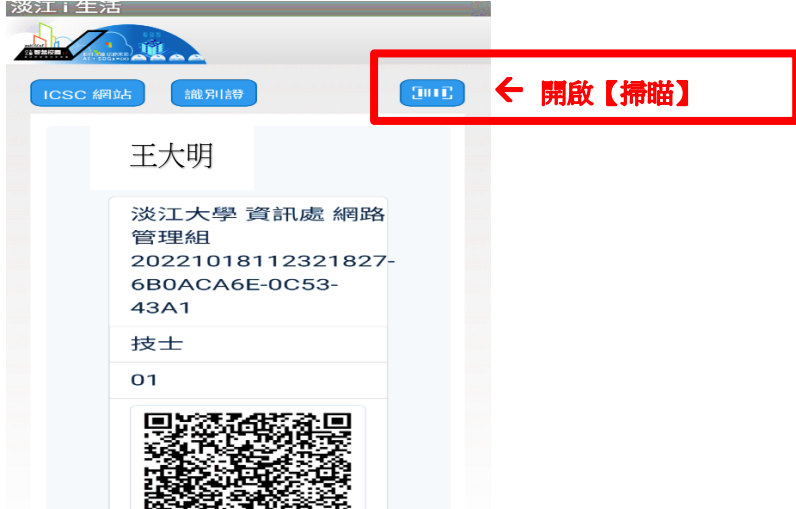